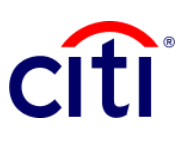

## Report Detailed Transaction Advice Quick Guide Reference | CitiDirect BE®

Shows the debits and / or credits made in the selected account with detailed information of rejections and returns

## **Steps of general the report**

- 1. Click on **Reports and Analysis** in the CitiDirect BE. Menu
- 2. Select Account Statement Reports and choose: 2.1 Detailed Transaction Notice Report 2.2 Running
- 3. Criteria of the Report: Complete the mandatory fields (\*) and the filters that are required to apply to the report on the screen. Click on the Binocular icon to find the value of a specific field.
- 4. If you require a detailed report of checks, choose the option Checks - Checks only.
- 5. Select the range of dates.
- 6. Click on: Run to execute the report; Record and Run to save the selected criteria and execute the report; Save to keep the selected criteria without running the report; o Schedule to execute the report on a specific date and time.
- 7. Once the report has been executed, you will be redirected to the View Available Reports tab where you can access the report once downloaded.
- 8. Select in the Output column the PDF icon to view the report. When the dialog box appears click on Accept to obtain the information.
- 9. Click on: Run to execute the report; Record and Run to save the selected criteria and execute the report; Save to keep the selected criteria without running the report; o Schedule to execute the report at a specific date and time.

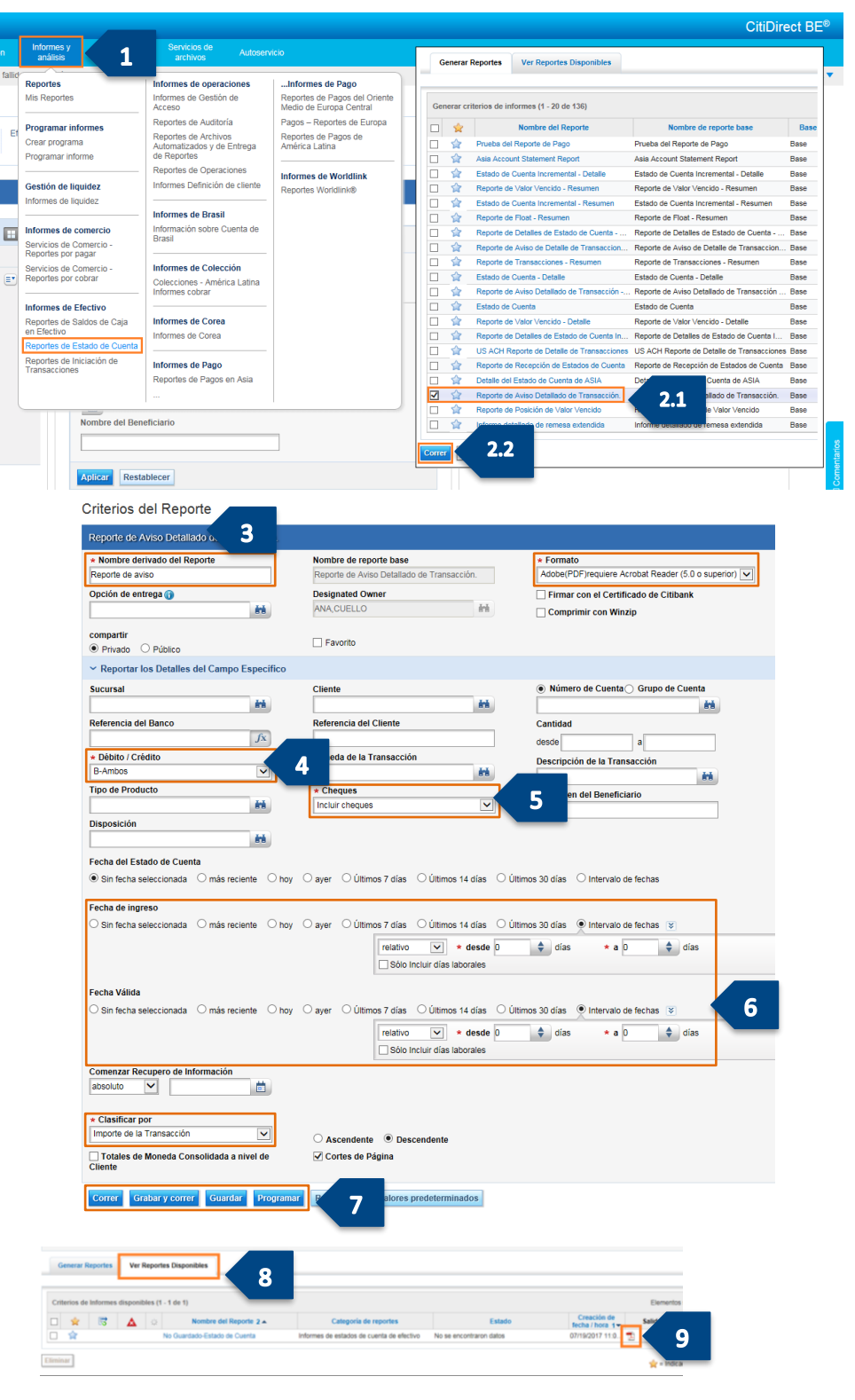